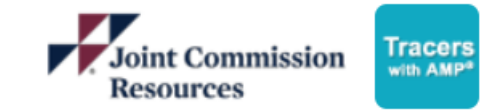

## **Clear Browser Cache – Google Chrome**

1. In Chrome, Click the  $\frac{1}{2}$  icon in the top right corner

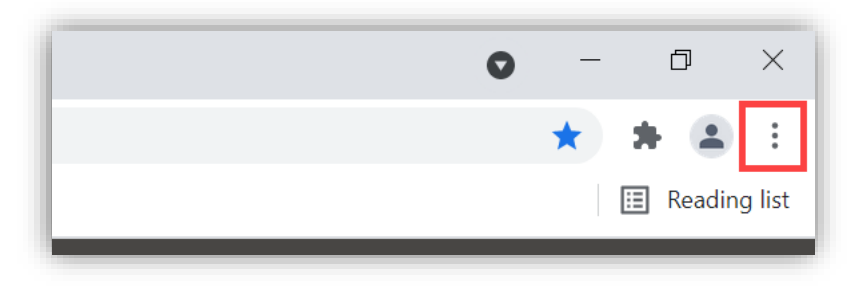

2. Select **More tools** then **Clear browsing data** from the menu (**NOTE:** use Ctrl+Shift+Delete as a keyboard shortcut)

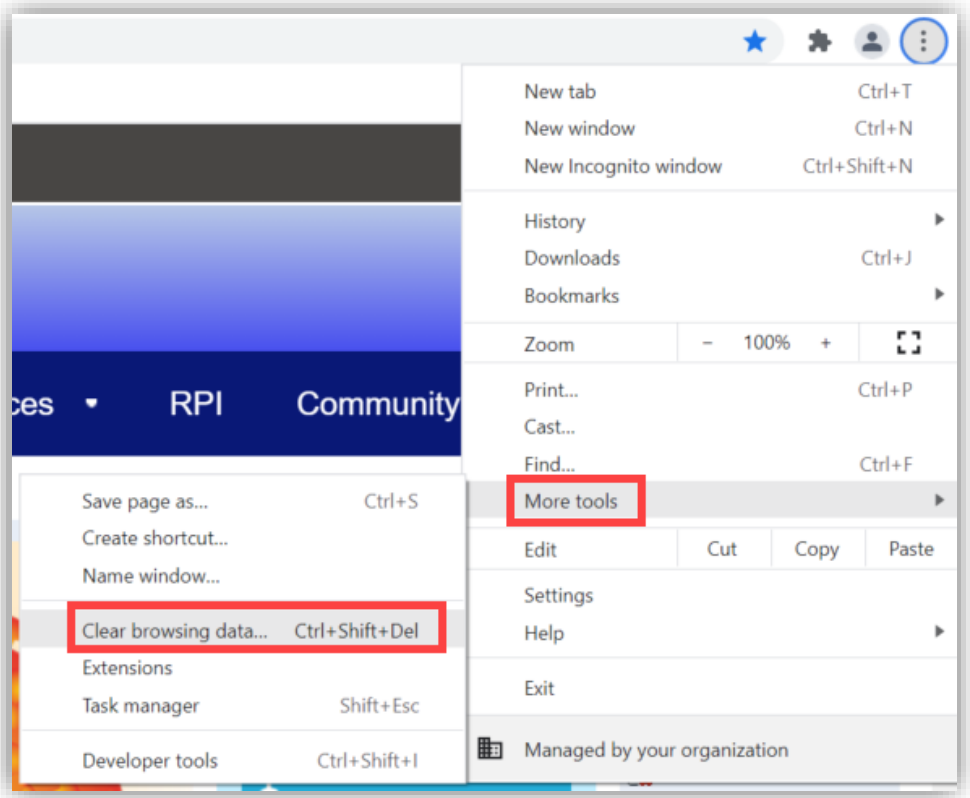

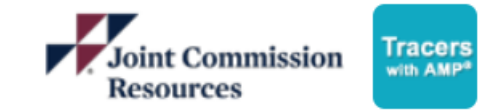

## **Clear Browser Cache – Google Chrome**

- 3. Select the **time range** to clear the last 4 weeks.
- 4. Check the boxes for **Cookies and other site data** and **Cached images and files**
- 5. Click **CLEAR DATA**
- 6. Exit the settings and try logging in again.

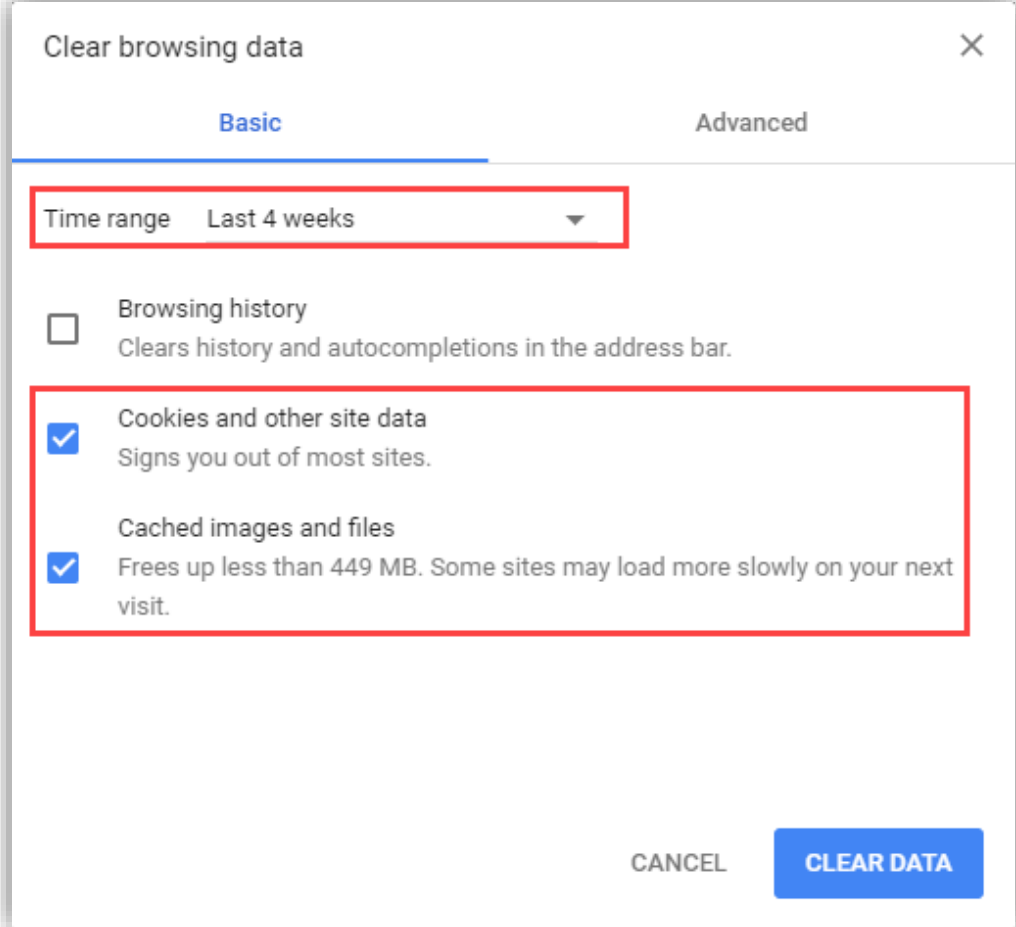

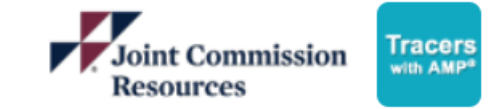

## **Clear Browser Cache – Microsoft Edge**

1. In Microsoft Edge, click the  $\Box$  icon in the top right corner, then click **Settings.** 

S

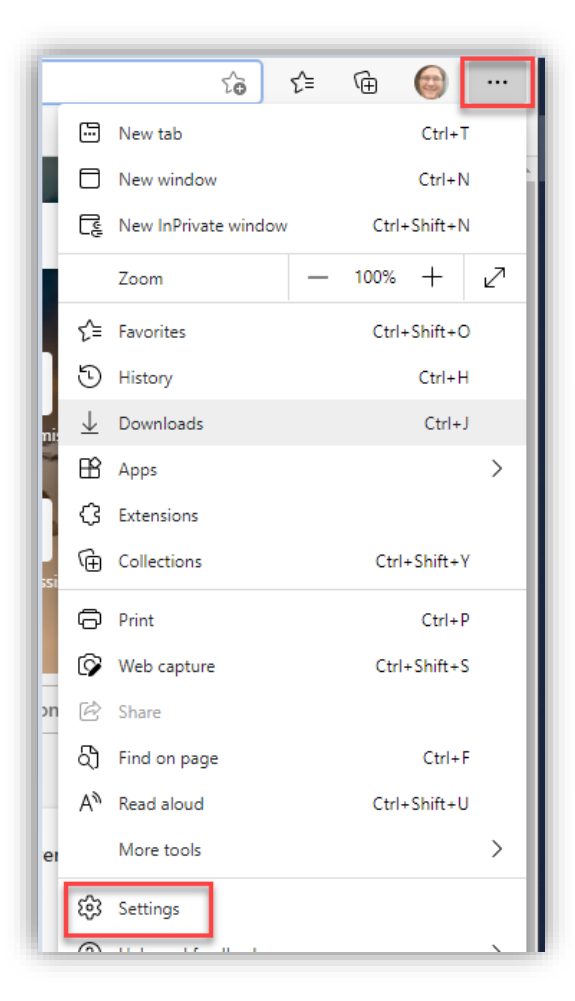

2. In the settings menu, click **Privacy, search, and services.** Scroll down and select **Choose what to clear** under the Clear Browsing Data section.

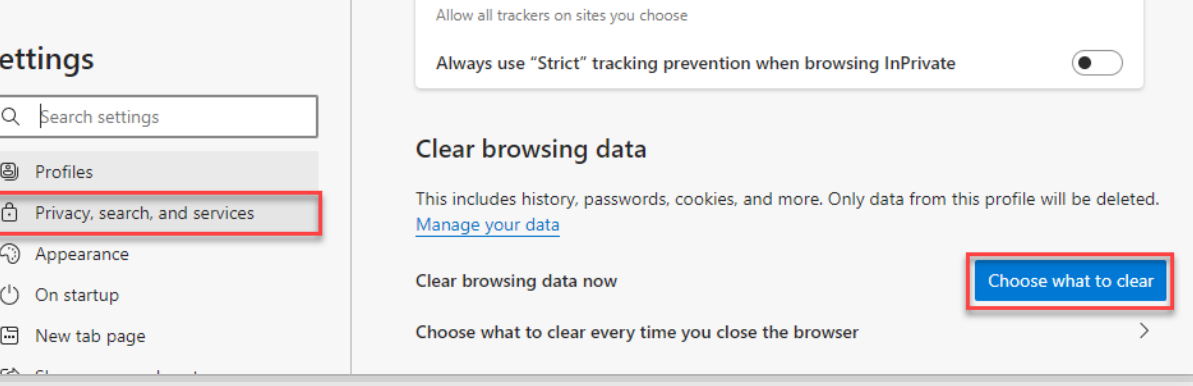

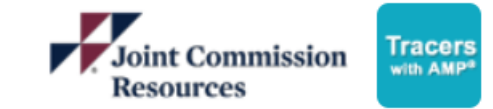

## **Clear Browser Cache – Microsoft Edge**

- 3. Set the time range to the last 7 days, then check the boxes for **Cached images and files** and **Cookies and other site data** options.
- 4. Click **Clear Now** at the bottom.
- 5. Exit the settings and try logging in again.

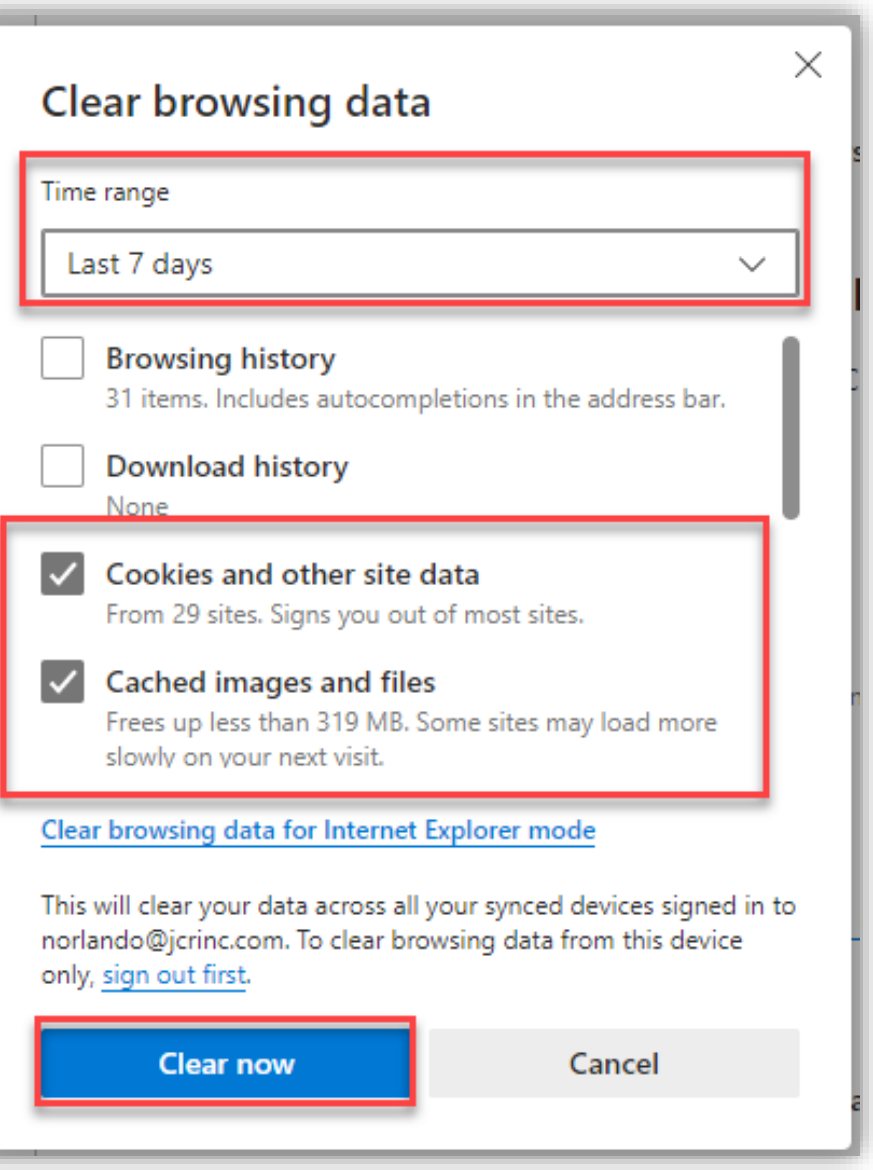